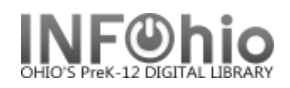

# Setup Word 2007 Default Settings for viewing/printing SIRSI Reports

## *Option #1 – TEMPORARY Setting – must be done each time you view "Sirsi" Report*

You should have no trouble viewing the INFOhio tab reports in Word 2007 if you select the RTF Output option when generating the report. Report Format

However, if you selected the Plain Text output for an INFOhio report, or are using a Sirsi report, you will find that the pages don't break correctly and the text may be wrapping. The following adjustments will need to be made each time you print a Sirsi report if correct alignment is important to you.

**HINT:** *To prevent problems,* c*heck your existing templates for INFOhio reports and be sure RTF is bulleted, unless it's a spreadsheet. Excel reports are not affected.*

- 1. In Finished Reports, highlight your report name and click View. Be sure to *check* View Result and Format Report. View log is optional.
- 2. Click on the Home Ribbon, the font should be Courier New. You'll need to *change* the size of the font to 10. (It defaults to 10.5)

*Highlight* the whole document (Ctrl + A), then use the drop down arrow to *select* 10.

 $\circ$  Plain Text  $\circ$  RTF O Portrait © Landscape © Normal C Condensed

**Finished Reports : Vie** Report to view: CO

 $\Box$  View log **▽** View result

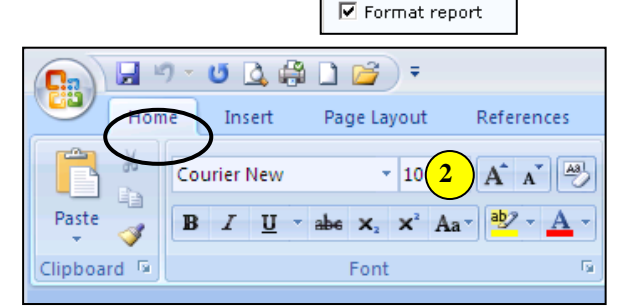

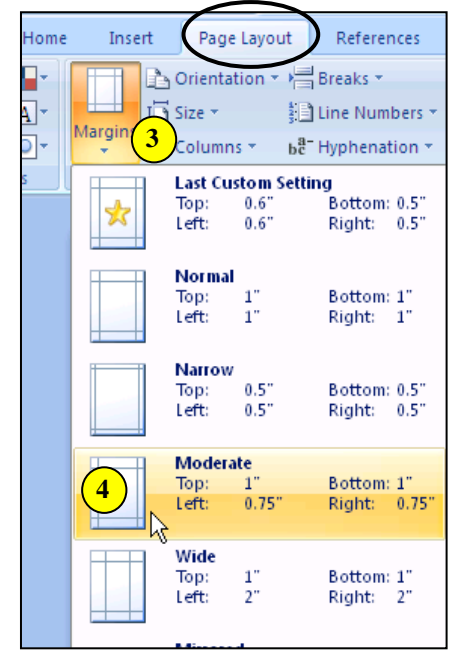

- 3. On the Page Layout Ribbon, *click* the drop down arrow under Margins.
- 4. *Click* on Moderate.

Your report is ready to print!

**NOTE**: *After setting this up, please run the following report, then view with LOG and FORMAT turned on: USERS tab / List Users report – make no selections, run it with the default settings. The last page of this very long report should show the same setup as the first page.*

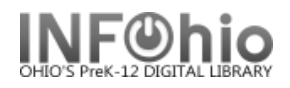

## *Option #2 – PERMANENT SETTING –if you run "Sirsi" reports extensively*

1. *Start* Microsoft WORD 2007.

Microsoft Office Word 2007

2. *Select* the HOME tab.

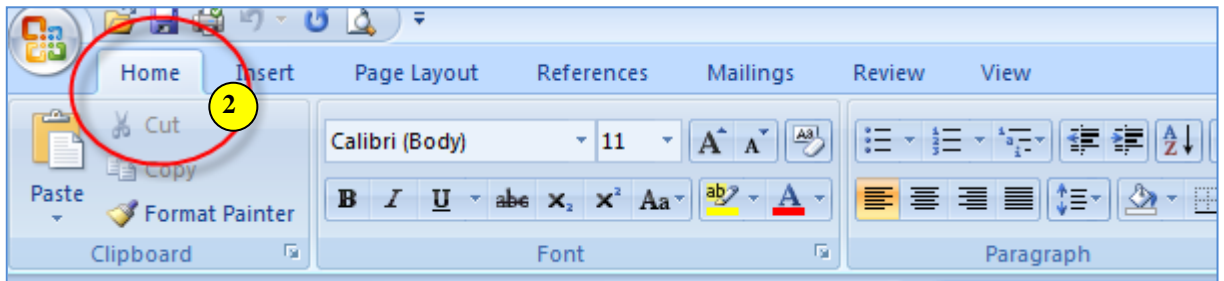

3. *Find* the Change Styles selection (far right) and *click* on the little diagonal arrow at the bottom-right of that selection.

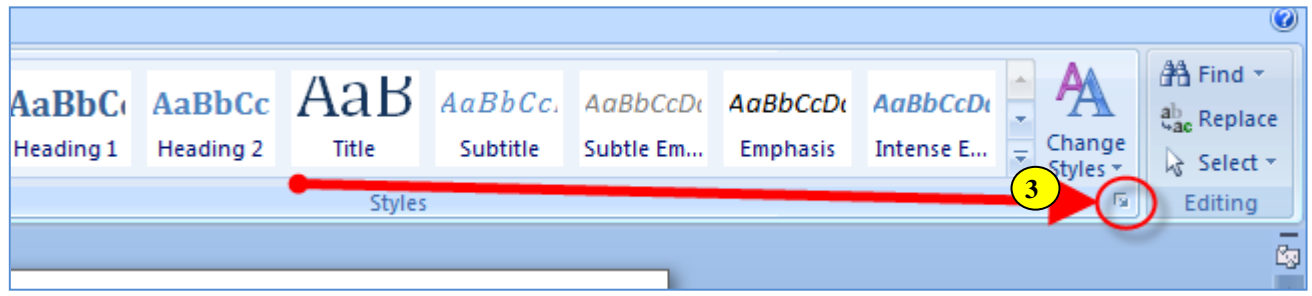

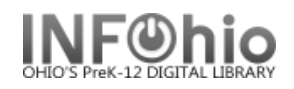

#### 4. *Select* the **Plain Text** style

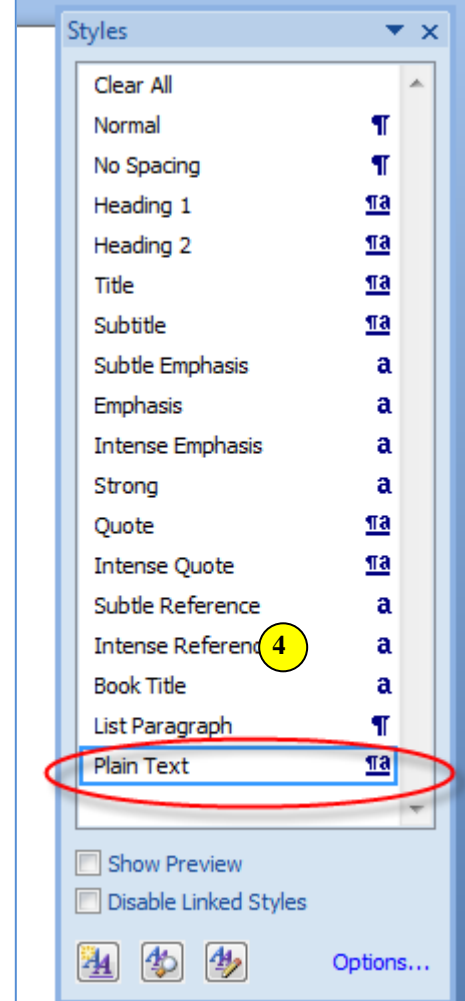

**NOTE:** *If Plain Text is NOT an option in your drop-down menu, select "Options" from bottom of menu, then select "All styles" – select Plain Text from the list.* (see 4a-b)

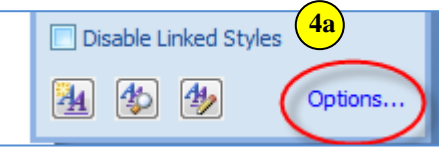

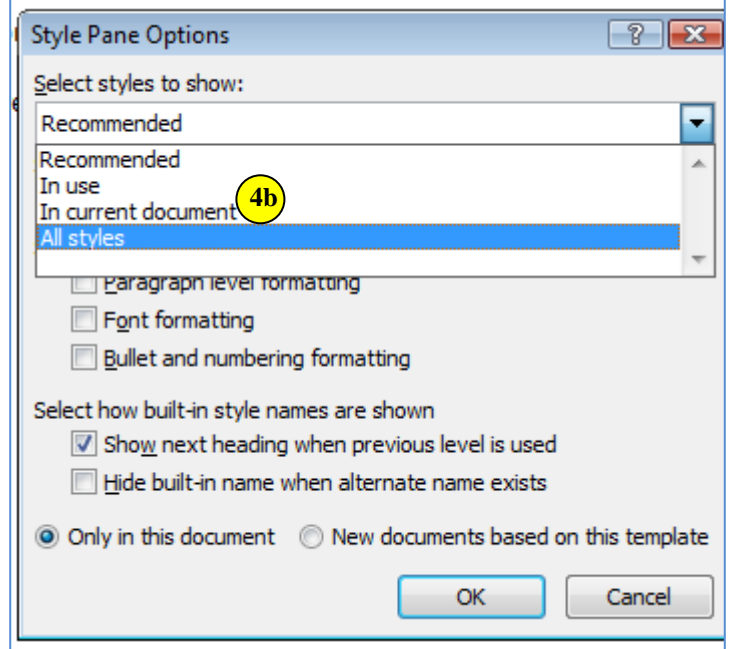

5. *Click* on Modify… option.

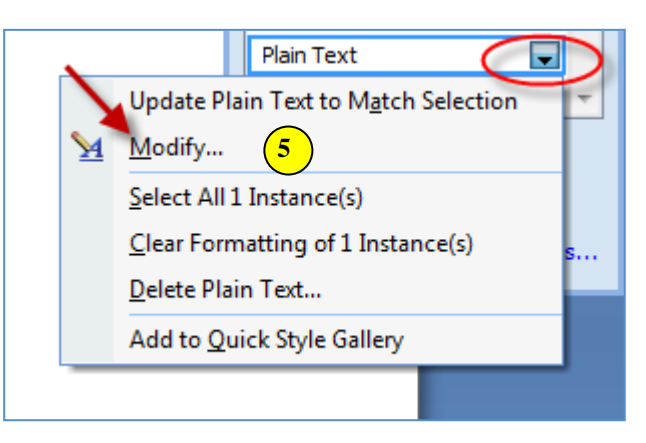

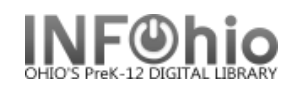

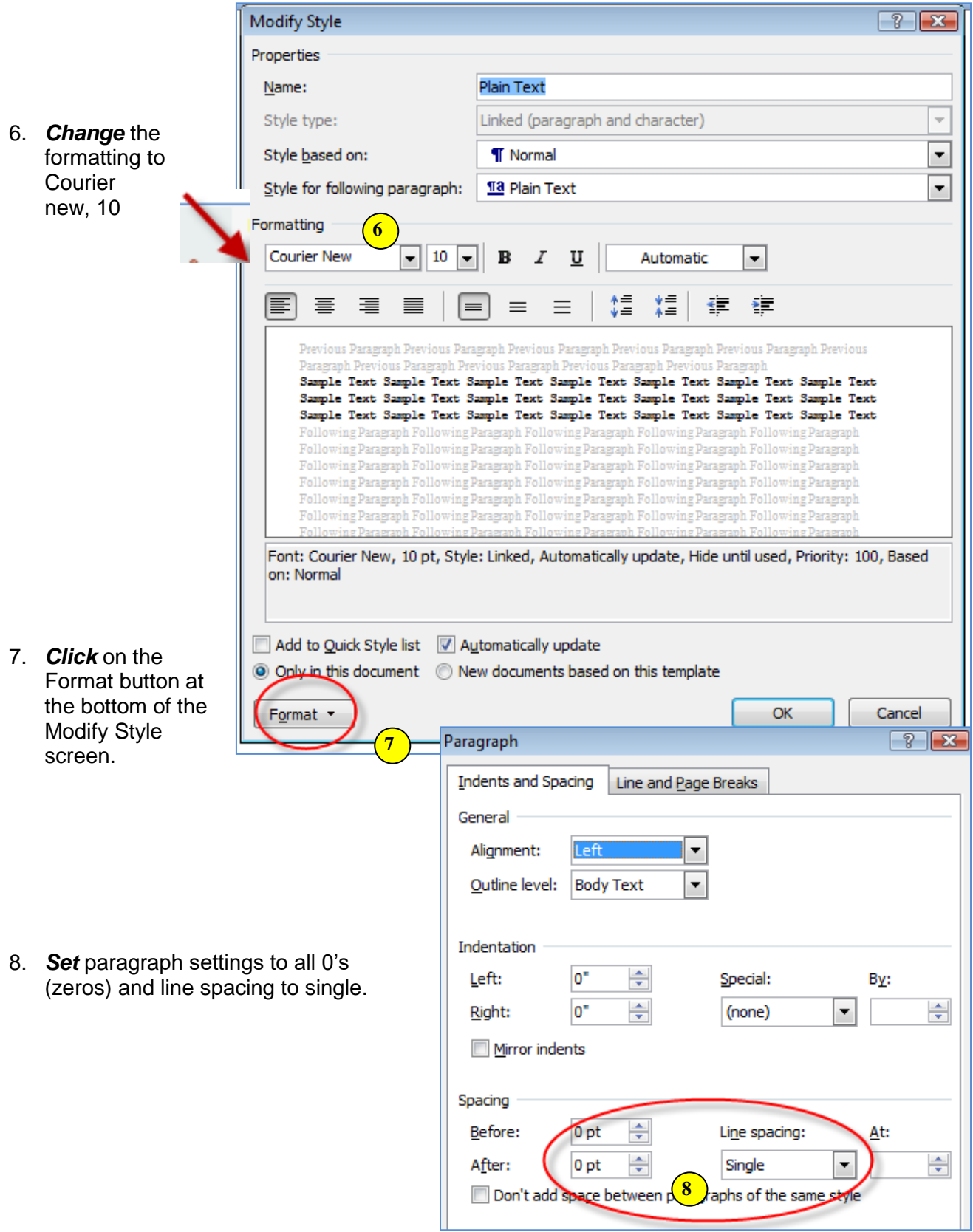

Reports - Understanding Reports<br>Page layout created and text abridged by INFOhio from SirsiDynix<br>documentation. Copyright © 2018, SirsiDynix. All Rights Reserved<br>INFOhio is Optimized by the Management Council<br>INFOhio is Op

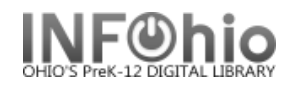

#### INFOhio Symphony Handbook Tip Sheet  **Word 2007 Setup for Sirsi Reports** *TWO OPTIONS LISTED*

9. *Select* OK (on both windows).

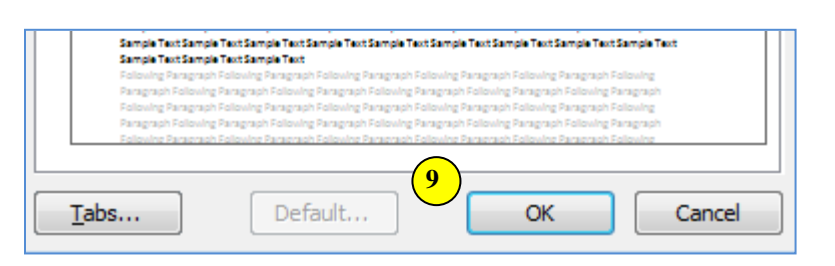

- 10. *Change* the default margins by clicking on the Page Layout tab and choosing margins. Select MODERATE.
- 11. *Set* this margin setting as your default. Select "Custom Margins".

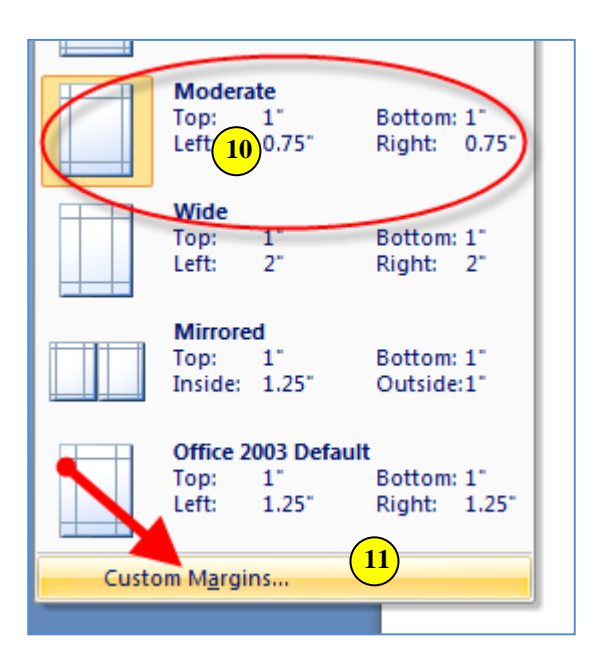

12. *Select* Default from the Page Setup window.

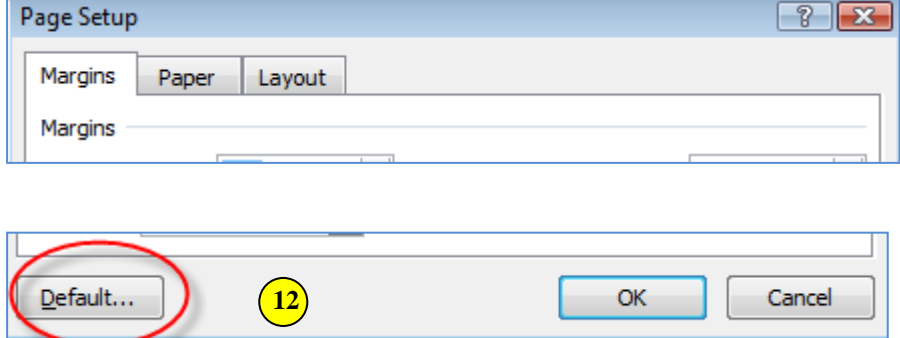

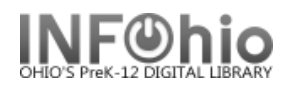

13.

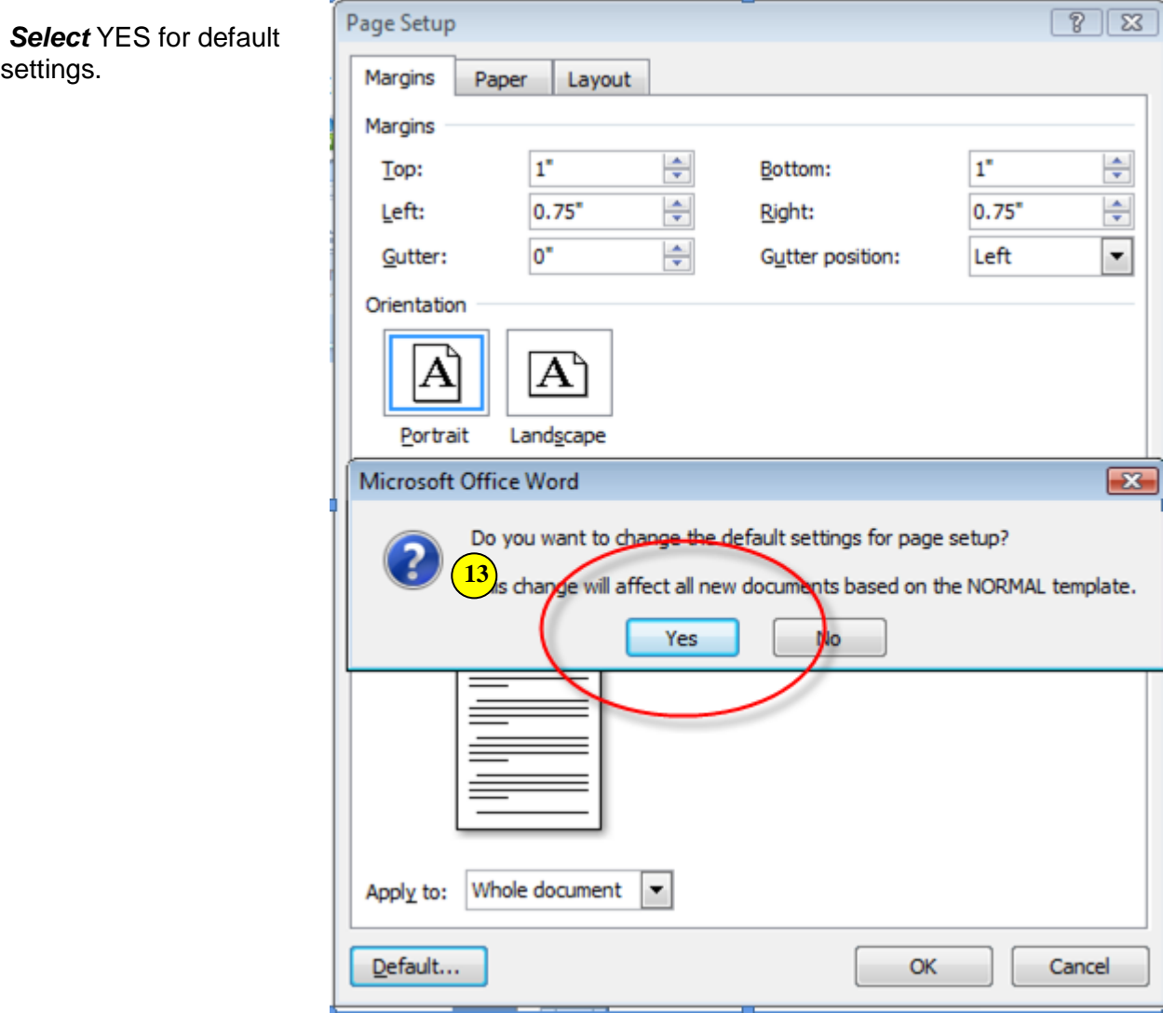

**NOTE:** If using Word 2010, you may need to use margins of 0.75" for the top and bottom as well.

**NOTE**: *After setting this up, please run the following report, then view with LOG and FORMAT turned on: USERS tab / List Users report – make no selections, run it with the default settings. The last page of this very long report should show the same setup as the first page.*